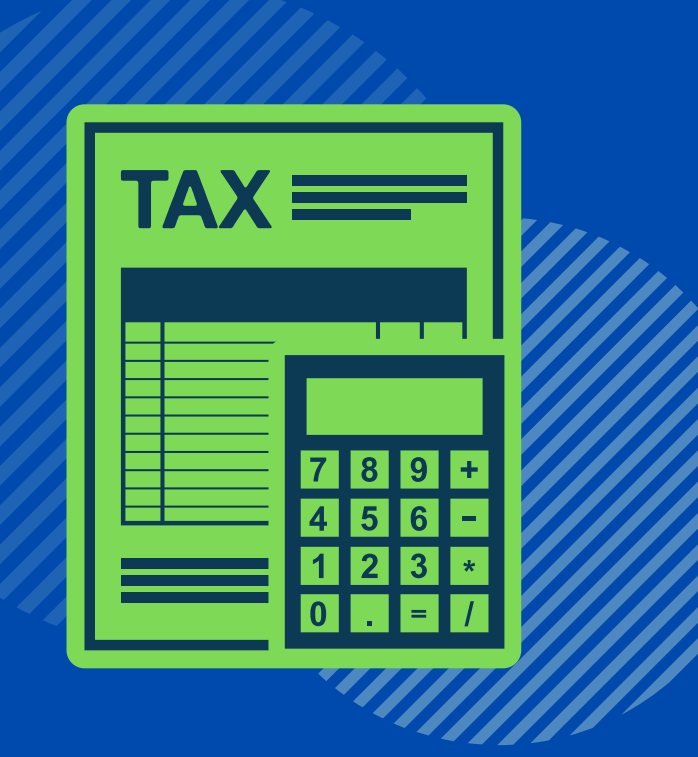

## A FRIENDLY REMINDER

## YOUR W-2 IS ONLINE!

You can review and print your W2 Form directly from OnePhilly Employee Self-Service (ESS).

WANT TO KNOW HOW TO ACCESS YOUR W-2 ONLINE?

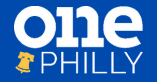

SEE THE DETAILS ON THE REVERSE SIDE OF THE POSTCARD.

## HOW TO ACCESS YOUR W-2 ONLINE:

 $\boldsymbol{\mathit{1}}$ 

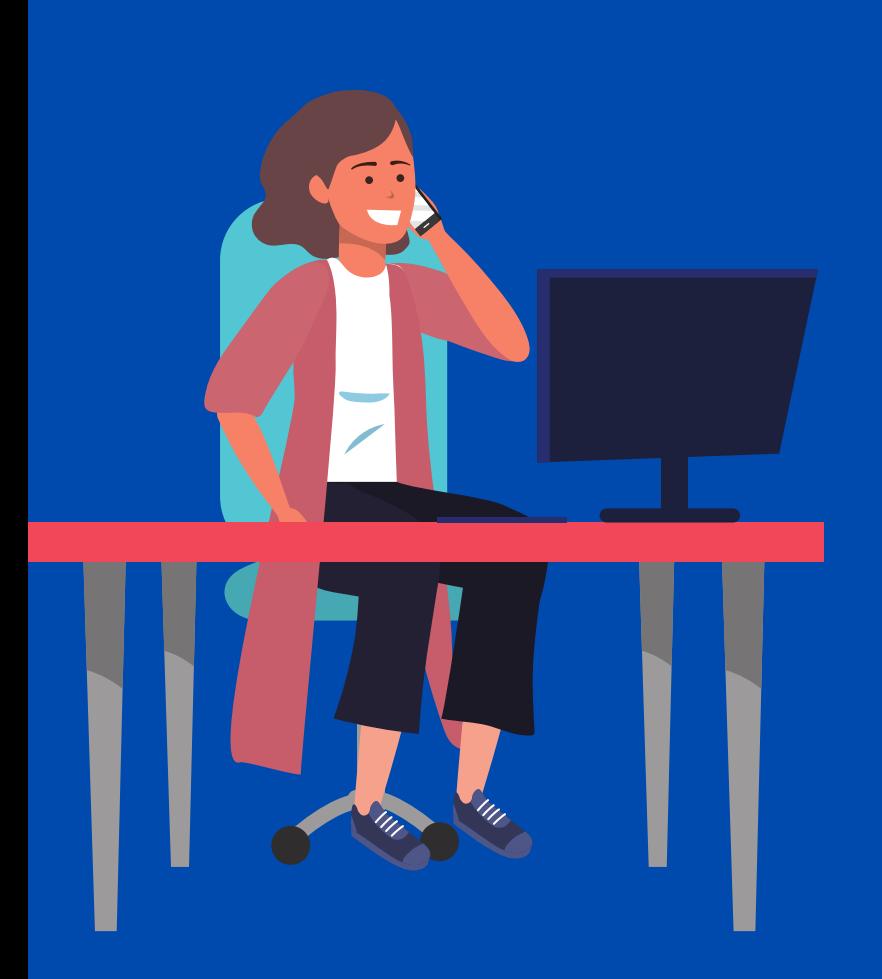

Go to **One Philly [Sharepoint](https://phila.sharepoint.com/:f:/s/OnePhilly2/EpiW2-pCvx5EkPGfkX5-xoUBZfX-IhvlX4d2tiqGIzn6CA?e=Q3qkUB) site** to download the View and Print Your W-2 job aid.

Log on to **OnePhilly Employee**  $\boldsymbol{2}$ Self-Service (ESS). After you enter your username and password, click COP HR Employee Self Service and then click **Employee W2**.

Click on the PDF icon  $\boxed{\mathbb{A}}$  to access your W-2 form.

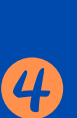

3

On the Form W-2 Wage and Tax Statement screen in ESS,

informational links are available to support you with navigating your W-2.

If you have any additional questions regarding your W-2, please contact your Department HR Manager.

If you need technical help, contact OnePhillyHelp@phila.gov or call 215-988-8038.

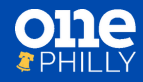

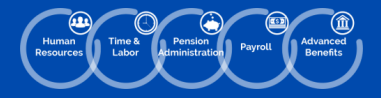